## ICH FORMATIERE EINEN TEXT

Wenn wir am PC einen Text in seiner äußeren Gestaltung bearbeiten, so nennen wir dieses die **Formatierung**. Dazu bringst Du den Text in eine Form oder in ein **"Layout"**.

Dies geschieht auf **drei** Ebenen:

## Seitenlayout:

- **Satzspiegel**= Größe der Seite + Breite der Ränder, A4, A5, hoch, quer usw.
- Zeilennummerierung, Kopf- und Fußzeilen, Seitenangaben usw.

Die Formatierung des Seitenlayouts erfolgt in **Word** über das folgende Menu: Datei > Seite einrichten

und im W**riter** über das Menu: Format > Seite

## Schriftlayout oder Zeichenlayout:

- Schriftart
- Schriftgröße
- **Schriftfarbe**
- Hervorhebungen: **fett**, *kursiv*, unterstrichen usw.

**Beim Formatieren der Schrift gilt: erst markieren, dann formatieren!**

## Absatzlayout:

- **Ausrichtung:** linksbündig, zentriert, rechtsbündig, Blocksatz
- **Abstände:** Zeilenabstand, Abstand zwischen den Absätzen
- **Einrückung**
- **Nummerierung und Spiegelstriche**

Beim Formatieren des **Absatzlayouts** genügt es, den **Cursor** irgendwo in den betreffenden Absatz zu setzen.

Grund: Die zu erzielenden Effekte können sich immer nur auf den ganzen Absatz bzw. die ganze Zeile beziehen.

Z.B. kann eine Zeile nicht gleichzeitig rechtsbündig und zentriert sein.

HINWEISE:

- Ein neuer **Absatz** wird in einer Textverarbeitung stets mit der **Return-Taste** erzeugt.
- Ist lediglich ein manueller Zeilenwechsel ohne Absatz erwünscht, so drückst Du gleichzeitig die **Shift-** und die **Return-Taste**. Dies ist vor allem nützlich, wenn Du innerhalb einer Aufzählung eine neue Zeile, aber keine neue Nummerierung haben willst.

Ein Text mit einem manuellen Zeilenwechseln wird als **ein** Absatz behandelt!

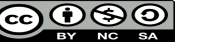